## অনলাইন ভর্তি কমিটি

## ঢাকা বিশ্ববিদ্যালয়

ঢাকা বিশ্ববিদ্যালয় শিক্ষাবর্ষ ২০২২-২০২৩ আন্ডারগ্র্যাজুয়েট প্রোগ্রামে ভর্তি

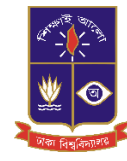

অনলাইন আবেদন ফি জমা দান পদ্ধতি

<u>আবেদন ফি-১০০০ টা</u>কা

ঢাকা বিশ্ববিদ্যালয়ের ভর্তির ওয়েবসাইট [\(https://admission.eis.du.ac.bd/\)](https://admission.eis.du.ac.bd/) এর মাধ্যমে আবেদনকারী শিক্ষার্থী ডাশবোর্ড থেকে বাম পাশের আবেদন ফি বাটনে ক্লিক করে আন্ডারগ্র্যাজুয়েট প্রোগ্রামের অনলাইন আবেদন ফি জমা দান দুইটি মাধ্যমে সম্পন্ন করা যায় ।

- অনলাইন পেমেন্ট (SSLCOMMERZ Payment Gateway এর মাধ্যমে)
- অফলাইন পেমেন্ট (সোনালী,জনতা,অগ্রনী ও রুপালি ব্যাংক এর মাধ্যমে)

# অনলাইন প্পমিন্ি (SSLCOMMERZ Payment Gateway)

## ধ্াপ ১:

আমবদনকারী র্িক্ষার্িী ঢাকা বিশ্ববিদ্যালপ্য়র ভর্তির ওময়বসাইি [\(https://admission.eis.du.ac.bd/\)](https://admission.eis.du.ac.bd/) পেইজে উচ্চ মাধ্যমিক রোল (বা, সমমান আইডি), মাধ্যমিক রোল, উচ্চ মাধ্যমিক বোর্ড পাসের সন দিয়ে দাখিল করুন/Submit বাটনে ক্লিক করতে হবে।

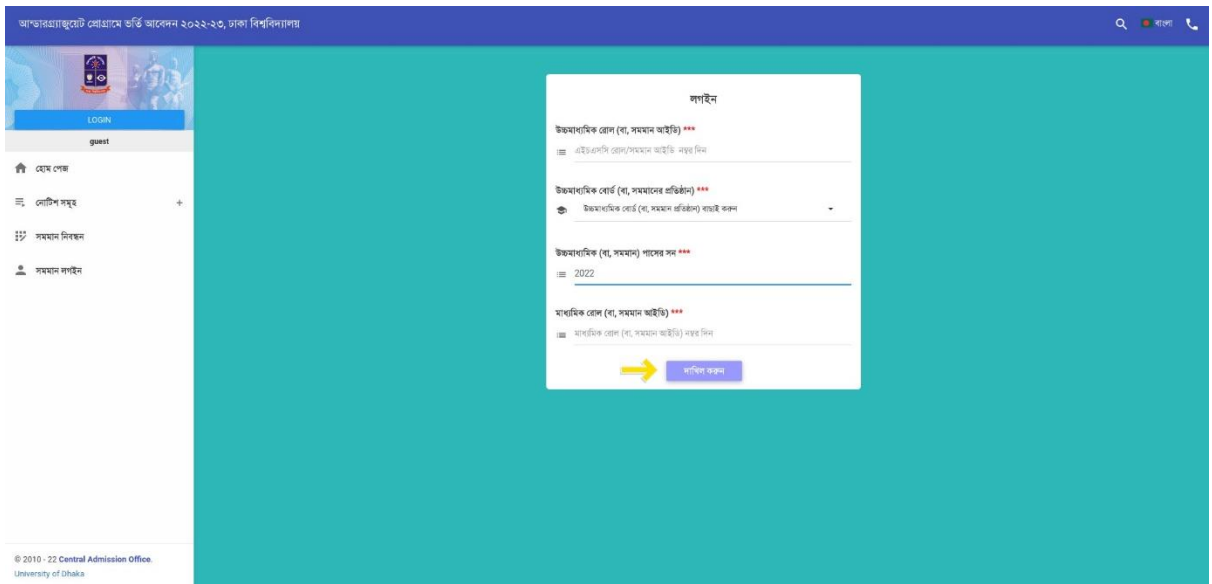

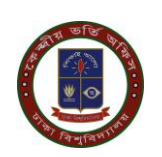

#### ধ্াপ ২:

উপরে উল্লেখিত **দাখিল করুন/Submit** বাটন টিতে ক্লিক করলে আবেদনকারী শিক্ষার্থী একটি ড্যাশবোর্ড দেখতে পাবে। আবেদনকারী শিক্ষার্থীর ড্যাশবোর্ডে ব্যক্তিগত তথ্য,আবেদনের অবস্থা,আবেদন ফি ,পরীক্ষার আঞ্চলিক কেন্দ্র সহ বিস্তারিত তথ্য গুলি দেখতে পাওয়া যাবে। আবেদনকারী শিক্ষার্থীর ড্যাশবোর্ডে আবেদন অবস্থার মেনু বারের মধ্যে যে ইউনিটে আবেদন করতে আগ্রহী সেই ইউনিটে **আবেদন ফি** বাটনে ক্লিক করুন।

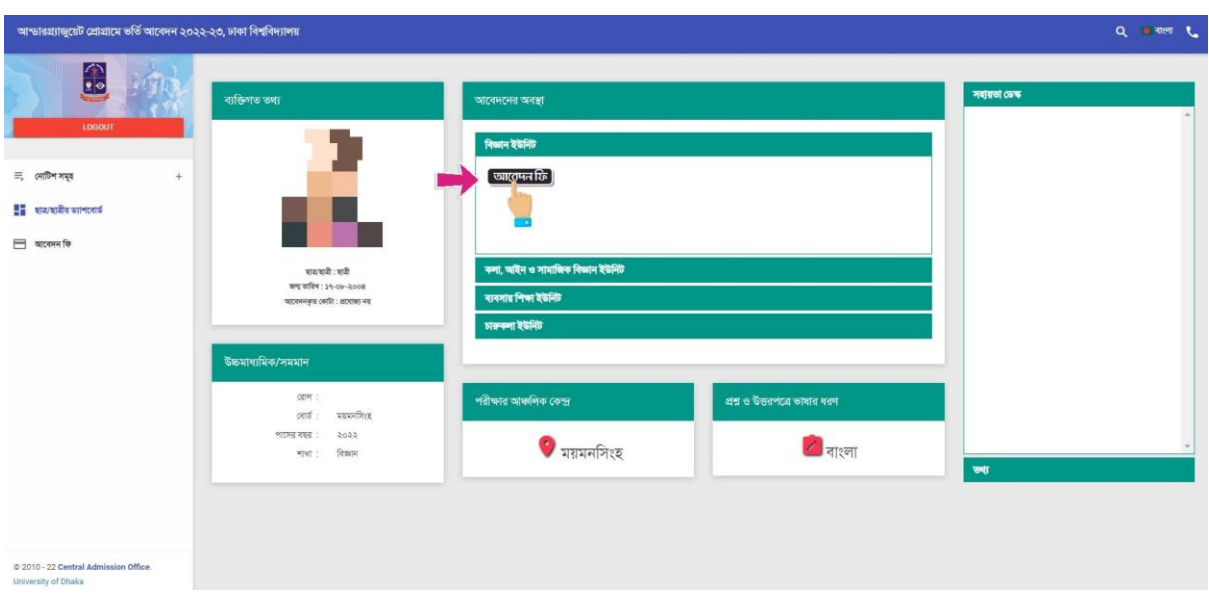

#### ধ্াপ ৩:

আবেদনকারীর শিক্ষার্থী উপরে উল্লেখিত ড্যাশবোর্ড এর **আবেদন ফি** বাটনের উপর ক্লিক করলে ফি জমা দেওয়ার PAYBANK ও PAYONLINE এই দুটি বাটন দেখতে পারবে। ব্যাংকে পেমেন্ট করতে চাইলে PAYBANK বাটনে ক্লিক করে পে স্লিপ ডাউনলোড করে সোনালী,অগ্রনী,জনতা অথবা রুপালি বাংকের যেকোনো শাখায় পে-স্লিপে উল্লেখিত টাকা জমা দিতে পারবে।

আবেদনকারী শিক্ষার্থী যদি অনলাইনে ফি পেমেন্ট করতে চায়, তবে PAYONLINE বাটনে ক্রিক করুন।

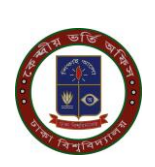

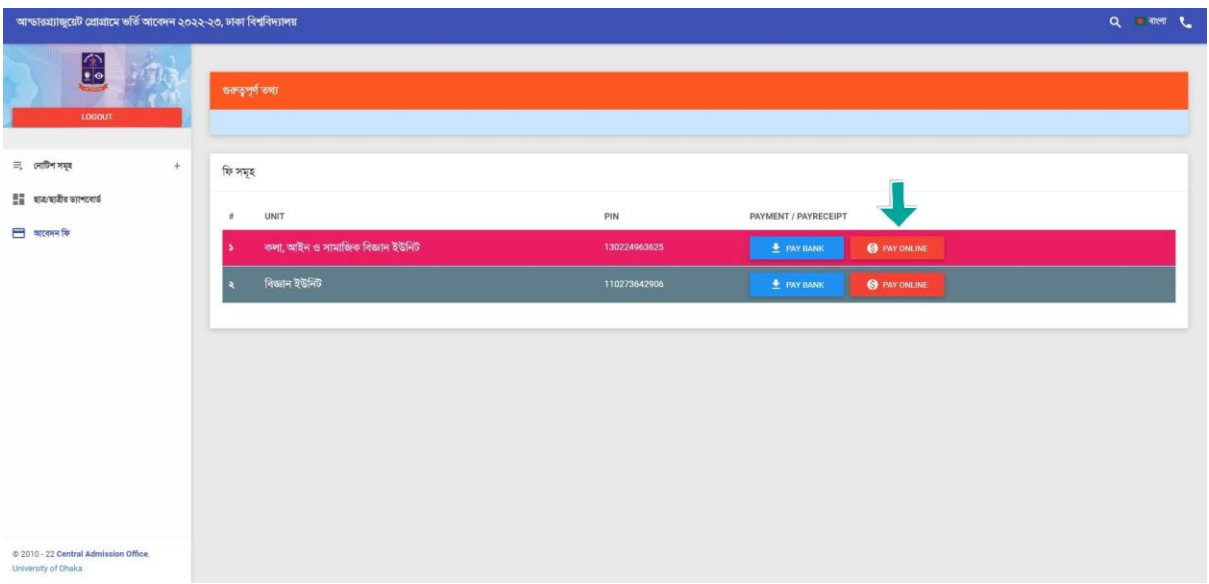

#### ধ্াপ ৪:

আবেদনকারী শিক্ষার্থী Payment বাটনটিতে ক্লিক করলে নিম্নেবর্নিত পেমেন্ট পেইজটি ওপেন হবে। নিম্নে প্রদর্শিত পেইজটিতে শিক্ষার্থীর বিস্তারিত তথ্য,আবেদন এর টাকার পরিমান,SSLCOMMERZ লোগো দেখতে পাওয়া যাবে। উক্ত পেইজের নিচের দিকে SSLCOMMERZ বাটনটিতে ক্লিক করুন।

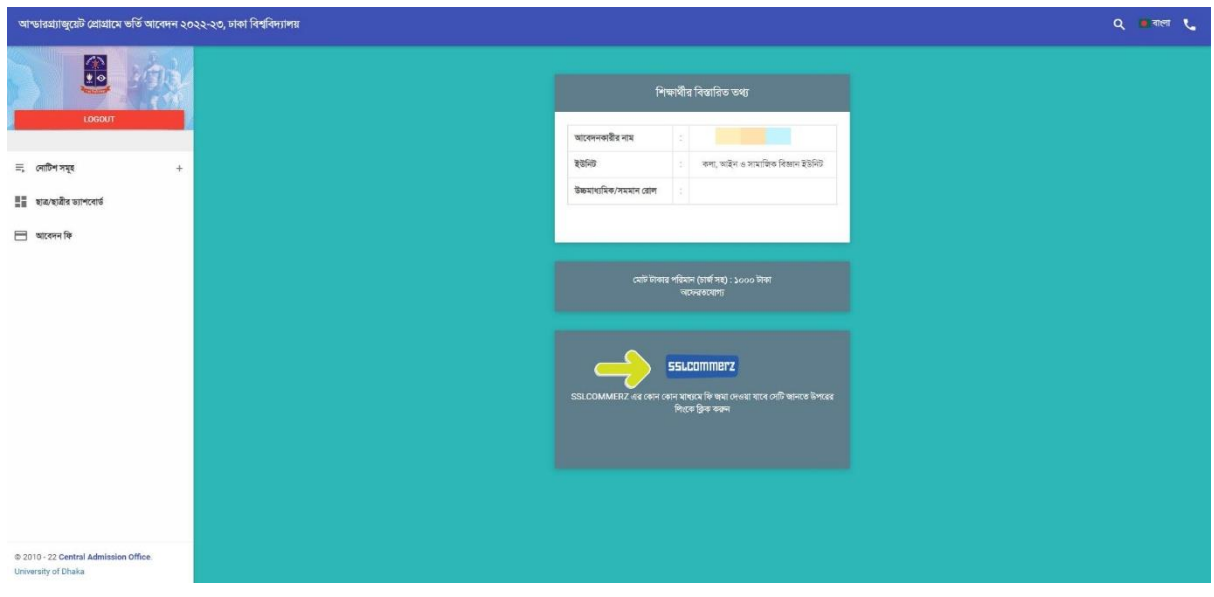

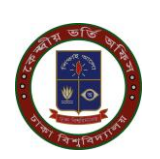

## ধ্াপ ৫:

উপরে উল্লেখিত পেমেন্ট পেইজে প্রদর্শিত SSLCOMMERZ বাটনটিতে ক্লিক করার পর নিচের পেইজ টি আসবে। নিম্নোক্ত পেইজটিতে SSLCOMMERZ Payment Gateway যে যে ব্যাংক,মোবাইল ব্যাংকিং ,ইন্টারনেট ব্যাংকিং সাপোর্ট করে সেটা দেখানো হয়। আবেদনকারী শিক্ষার্থীকে উক্ত পেইজের নিচের দিকে GO FOR PAYMENT বাটনটিতে ক্লিক করুন।

পেইজে প্রদর্শিত SSLCOMMERZ: Payment Gateway নির্দেশনা অনুযায়ী ডেবিট/ক্রেডিট কার্ড, মোবাইল ব্যাংকিং অথবা ইন্টারনেট ব্যাংকিং এর মাধ্যমে আবেদন ফি জমা দিতে পারবে।

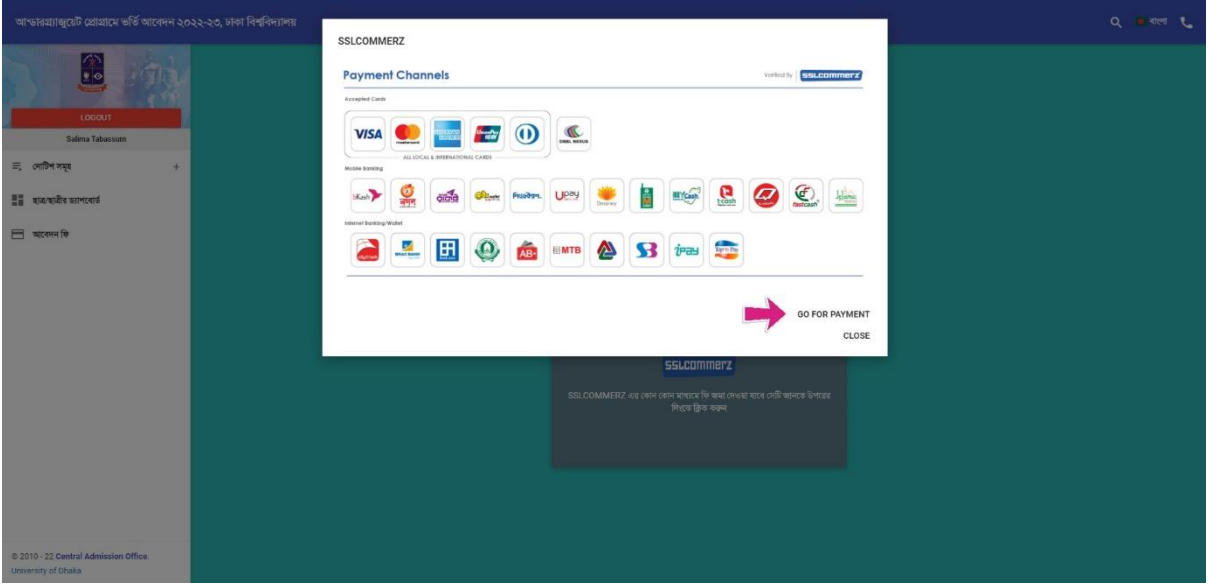

#### ধ্াপ ৬ :

উপরে উল্লেখিত পেমেন্ট পেইজে GO FOR PAYMENT বাটনটিতে ক্লিক করলে নিচের প্রদর্শিত পেইজটি আসবে। পেইজটিতে SSLCOMMERZ Payment Gateway দিয়ে CARDS, MOBILE  $BANKING AND INTERNET BANKING$  এর মাধ্যমে আবেদন ফি জমাদান করা যাবে। যদি আবেদনকারী শিক্ষার্থী মোবাইল ব্যাংকিং এর মাধ্যমে করতে চায় তবে MOBILE BANKING বাটনটিতে ক্লিক করলে বিকাশ রকেট, নগদ সহ অনান্য মোবাইল ব্যাংকিং সম্বলিত নিচের পেইজটি প্রদর্শিত হমব।

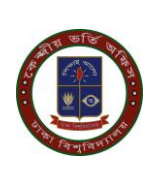

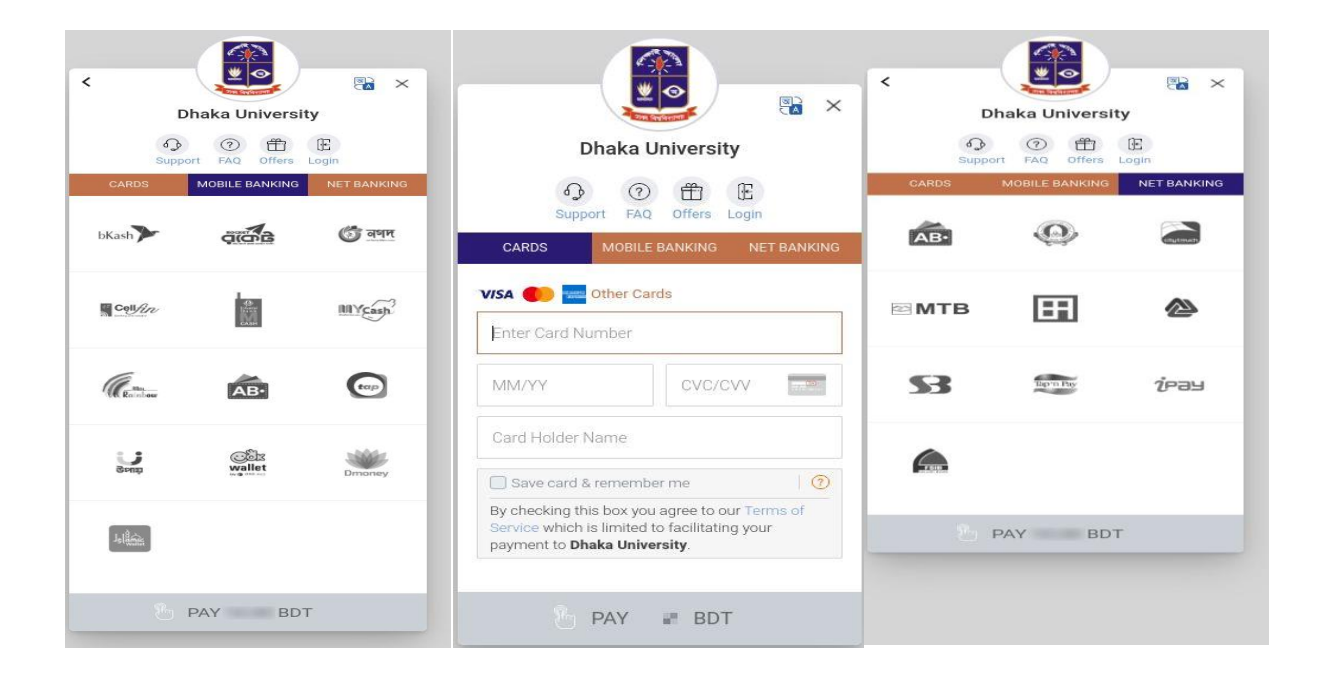

#### ধ্াপ ৭:

পেইজে প্রদর্শিত SSLCOMMERZ: Payment Gateway নির্দেশনা অনুযায়ী ডেবিট/ক্রেডিট কার্ড, মোবাইল ব্যাংকিং অথবা ইন্টারনেট ব্যাংকিং এর মাধ্যমে আবেদন ফি জমা লেনদেনটি সঠিকভাবে সম্পন্ন হলে "অভিনন্দন! সফলভাবে টাকা জমা হয়েছে" স্ক্রীন প্রদর্শিত হবে।

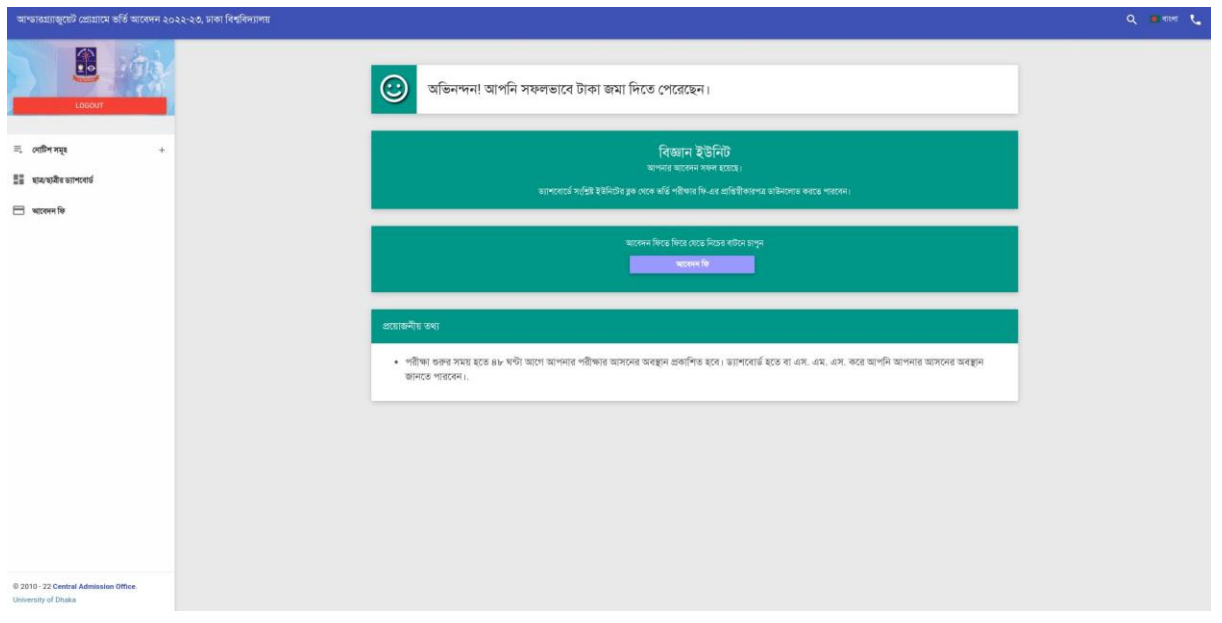

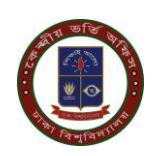

## ধ্াপ ৮:

উপরে উল্লেখিত পেইজে আবেদন ফি সফলভাবে সম্পন্ন হওয়ার পর আবেদনকারী শিক্ষার্থী ড্যাশবোর্ডের সংলিষ্ট ইউনিটের ব্লক থেকে আবেদন ফি বাটনে ক্লিক করে প্রাপ্তি স্বীকারপত্র/Pay Reciept ফি ডাউনমলাড করমত পারমবন।

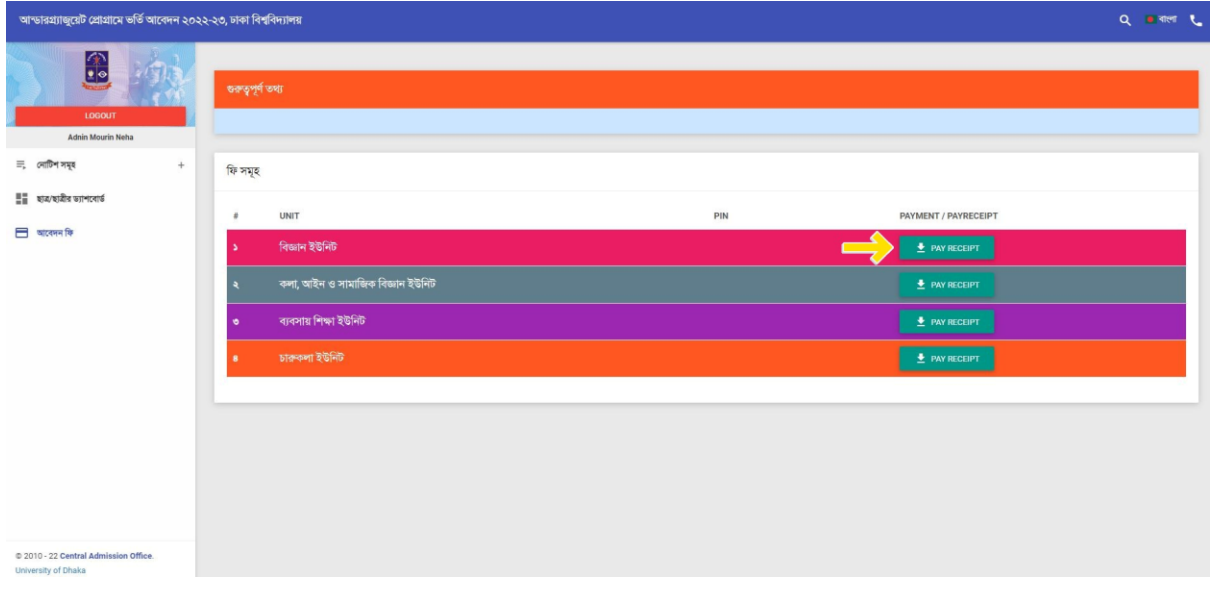

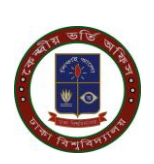

# মোবাইল ব্যাংকিং এর মাধ্যমে আবেদন ফি জমা দান পদ্ধতি

আবেদনকারী শিক্ষার্থী মোবাইল ব্যাংকিং এর মাধ্যমে করতে চায় তবে SSLCOMMERZ শিক্ষার্থী Payment Gateway এর MOBILE BANKING বাটনটিতে ক্লিক করলে বিকাশ রকেট, নগদ সহ অনান্য মোবাইল ব্যাংকিং সার্ভিসিং সমূহ নিচের পেইজে প্রদর্শিত হবে।

পেমেন্ট মেনুতে প্রদর্শিত Payment Gateway হতে যেকোন ১ টি মাধ্যমে ১০০০/- টাকা পরিশোধের মাধ্যমে Payment সম্পন্ন করতে হবে।

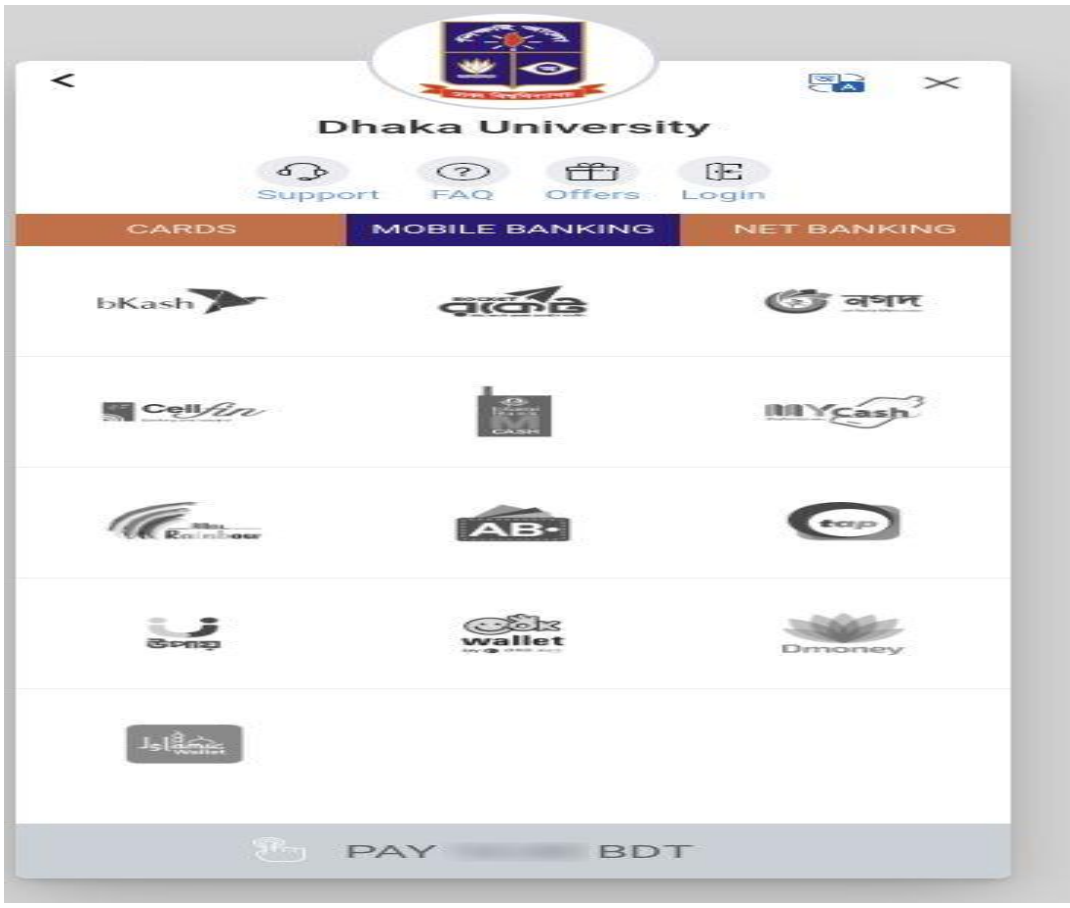

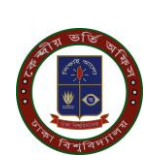

# <u>Bkash</u>

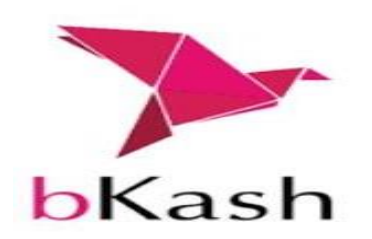

#### ধ্াপ ১:

উপরে উল্লেখিত মোবাইল ব্যাংকিং এর মধ্যে আবেদনকারী শিক্ষার্থী যদি বিকাশের মাধ্যমে পেমেন্ট করতে চাই তবে প্রথমে Bkash লোগো সম্বলিত বাটনটিতে ক্লিক করে তারপর Pay বাটনটিতে ক্লিক করুন।

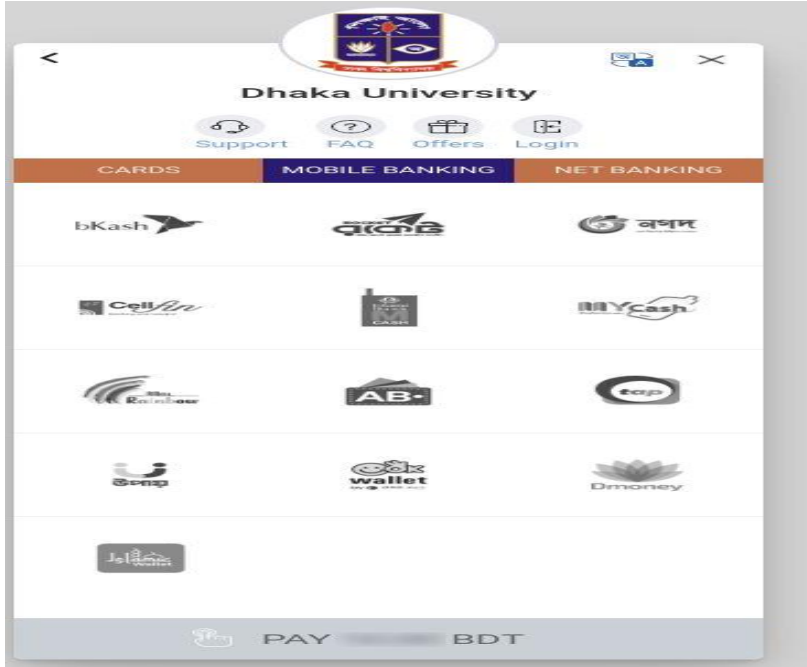

#### ধ্াপ ২:

উপরে উল্লেখিত পেমেন্ট পেইজে প্রদর্শিত Bkash লোগোর নিচে Pay বাটনে ক্লিক করার পর নিচের পেইজ টি আসবে । এখানে arrow মার্কিং স্থানে বিকাশ একাউন্ট নাম্বার উল্লেখ করতে হবে এবং Confirm বাটনে ক্লিক করতে হবে।

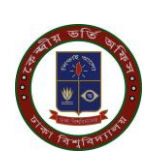

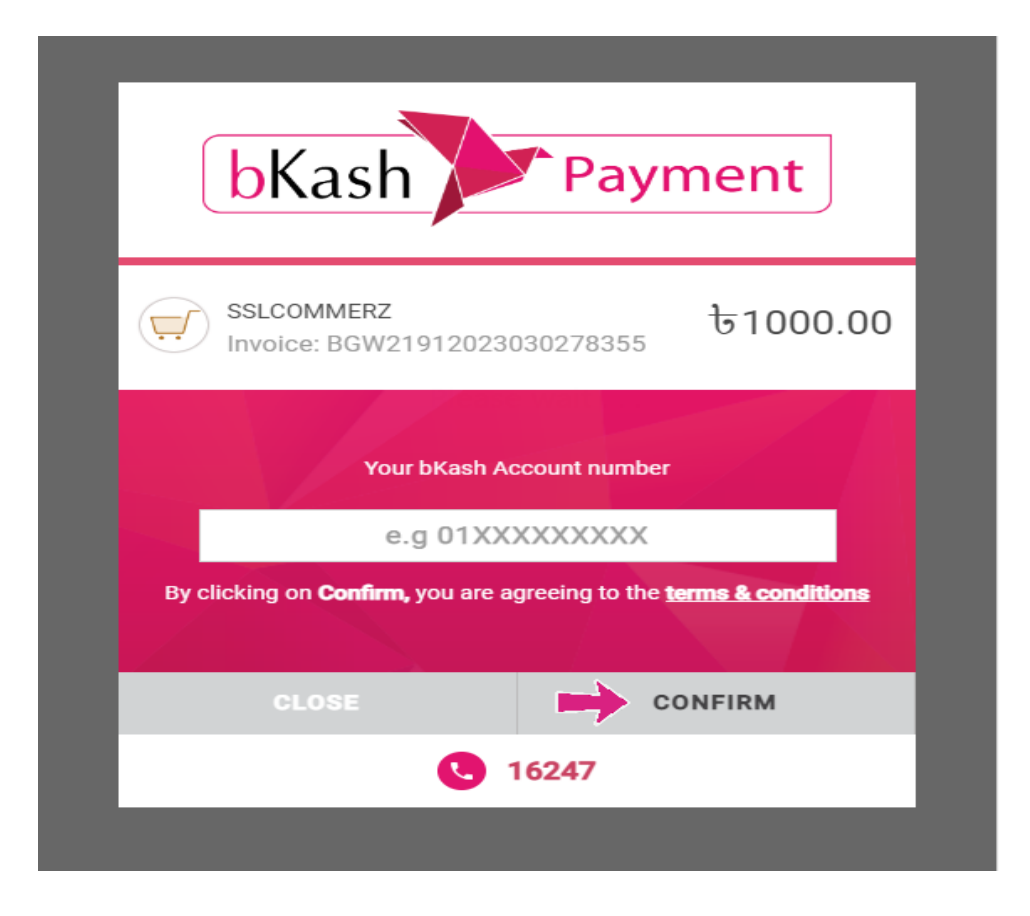

#### ধ্াপ ৩:

Confirm বাটনে ক্লিক করার পর নিচের পেইজটি আসবে আবেদনকারী শিক্ষার্থী মোবাইলে প্রাপ্ত Verification Code নির্দিষ্ট স্থানে বসিয়ে করতে Confirm বাটনে ক্লিক করুন।

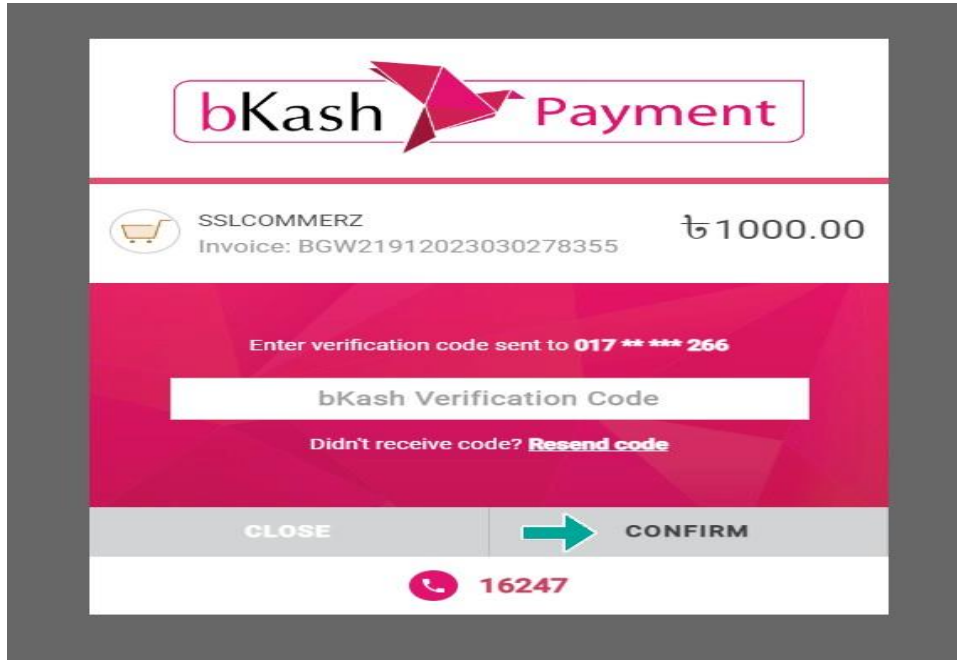

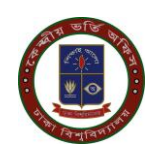

#### ধ্াপ ৪:

উপরে উল্লেখিত পেইজের Confirm বাটনে ক্লিক করার পর নিচের পেইজটি আসবে,এখানে আপনার রিকাশ একাউন্ট এর PIN নাম্বার বসিয়ে **Confirm** বাটনে ক্লিক করুন।

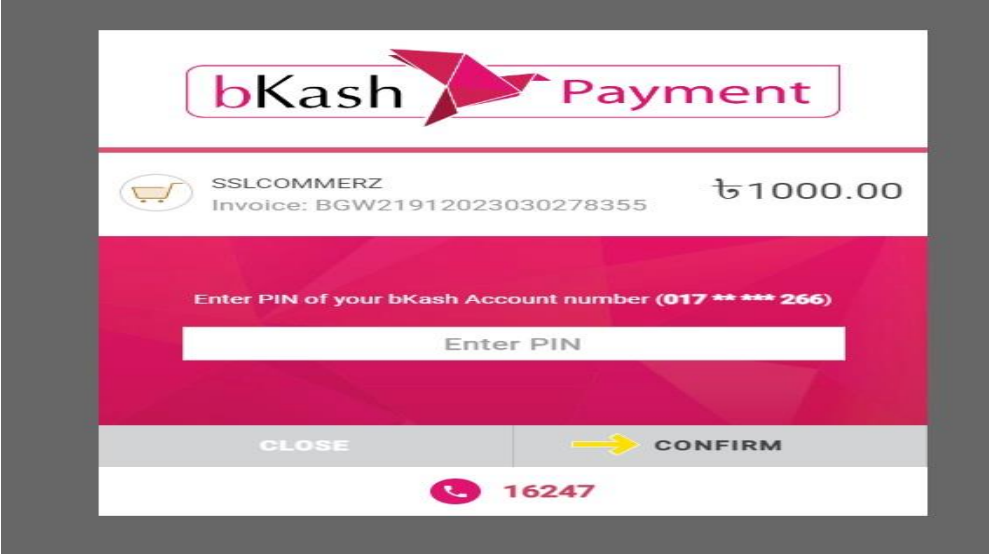

#### ধ্াপ ৫:

উপরে উল্লেখিত পেইজের Confirm বাটনটিতে ক্লিক করার পর লেনদেনটি সঠিকভাবে সম্পন্ন হলে 'অভিনন্দন! সফলভাবে টাকা জমা হয়েছে'' স্ক্রীন প্রদর্শিত হবে। আবেদন ফি সফলভাবে সম্পন্ন হওয়ার পর আবেদনকারী শিক্ষার্থী ড্যাশবোর্ডের সংলিষ্ট ইউনিটের ব্লক থেকে ভর্তি পরীক্ষার ফি এর প্রাপ্তি স্বীকারপত্র/Pay Reciept ফি ডাউনলোড করতে পারমবন।

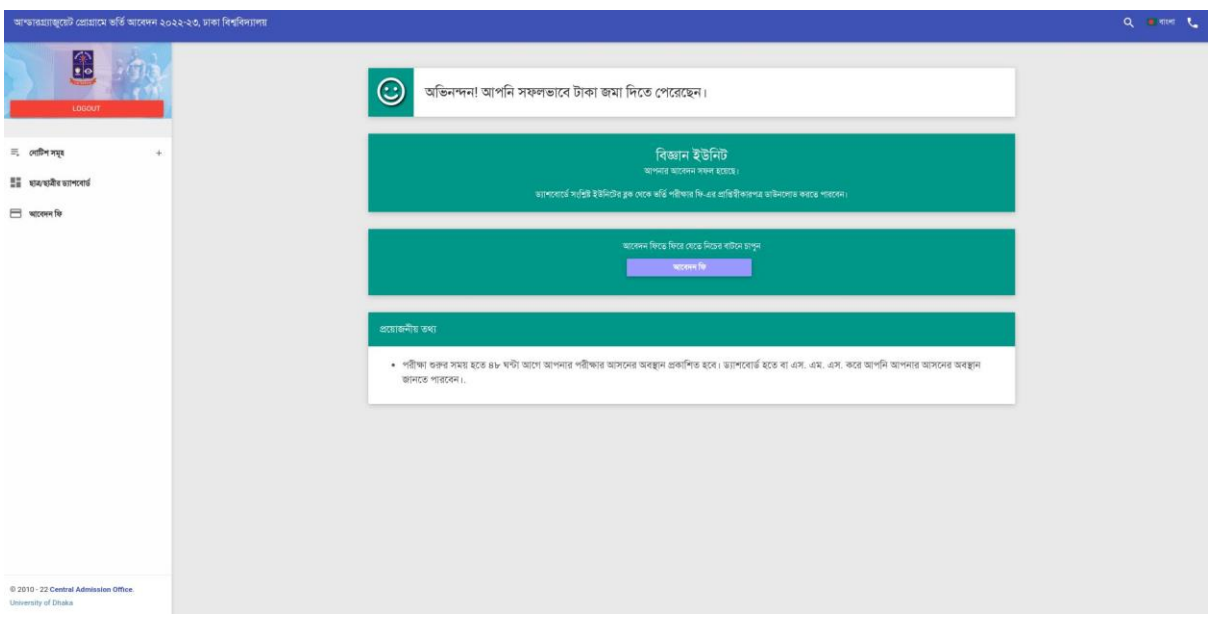

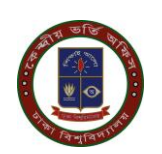

#### ধ্াপ ৬:

উপরে উল্লেখিত পেইজে আবেদন ফি সফলভাবে সম্পন্ন হওয়ার পর আবেদনকারী শিক্ষার্থী ড্যাশবোর্ডের সংলিষ্ট ইউনিটের ব্লক থেকে আবেদন ফি বাটনে ক্লিক করে প্রাপ্তি স্বীকারপত্র/Pay Reciept ফি ডাউনমলাড করমত পারমবন।

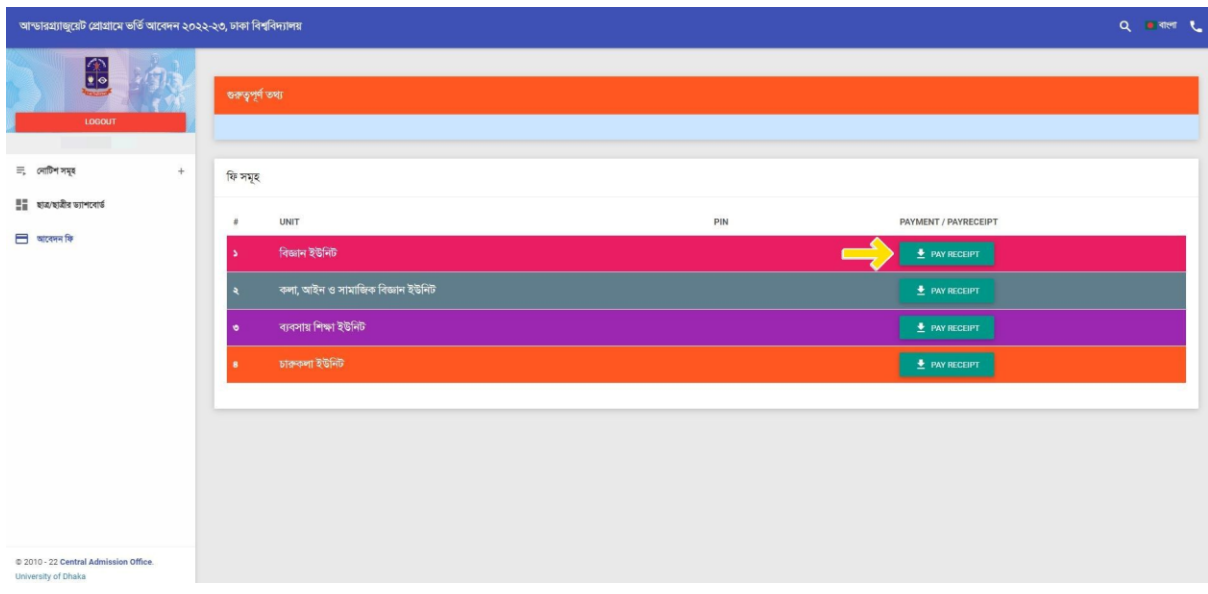

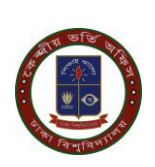

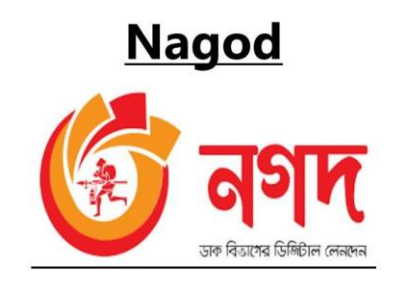

#### ধ্াপ ১:

উপরে উল্লেখিত মোবাইল ব্যাংকিং এর মধ্যে আবেদনকারী শিক্ষার্থী যদি বিকাশের মাধ্যমে পেমেন্ট করতে চাই তবে প্রথমে Nagad লোগো সম্বলিত বাটনটিতে ক্লিক করে তারপর Pay বাটনটিতে ক্লিক করুন।

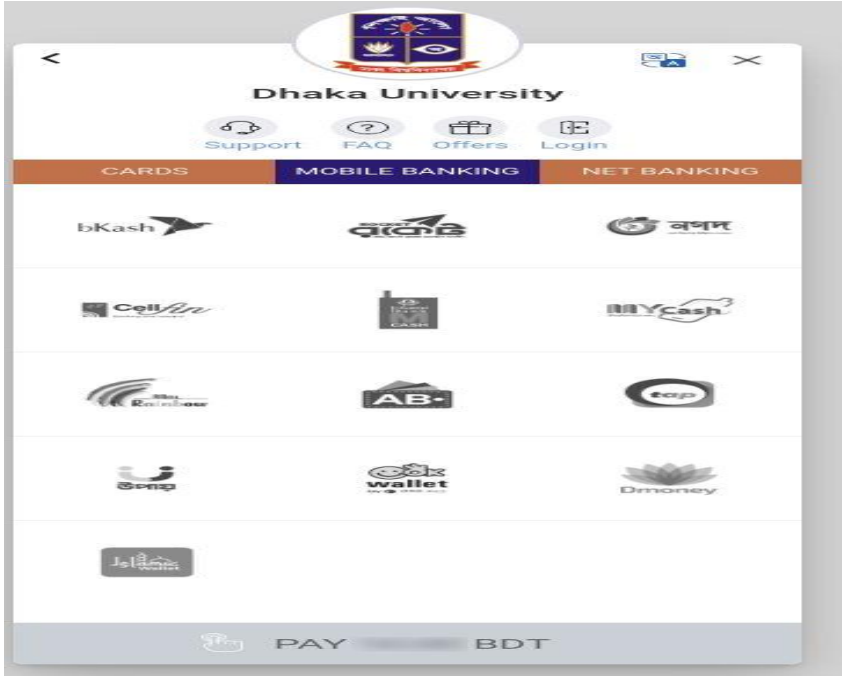

## ধ্াপ ২:

উপরে উল্লেখিত পেমেন্ট পেইজে প্রদর্শিত Nagad লোগোর নিচে Pay বাটনে ক্লিক করার পর নিচের পেইজ টি আসবে ।এখানে Nagad একাউন্ট নাম্বার উল্লেখ করতে হবে এবং Proceed বাটনে ক্লিক করমত হমব।

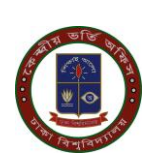

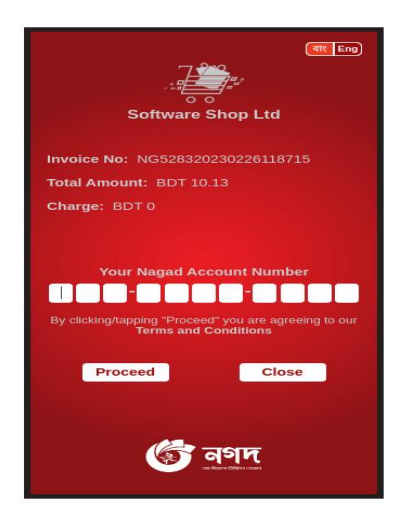

#### ধ্াপ ৩:

উপরে উল্লেখিত পেইজের Proceed বাটনে ক্লিক করার পর নিচের পেইজটি আসবে।এখানে আবেদনকারী শিক্ষার্থী মোবাইলে প্রাপ্ত Verification Code(OTP) নির্দিষ্ট স্থানে বসিয়ে Proceed বাটনে ক্লিক করতে হবে।

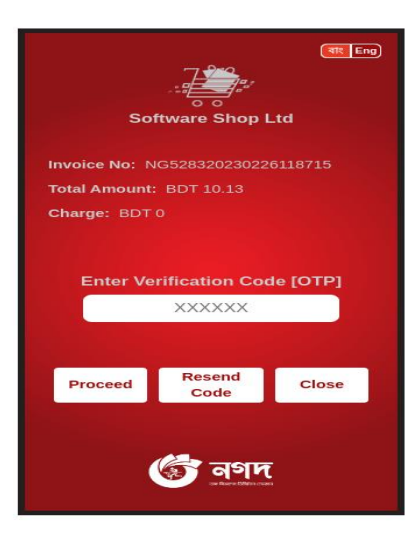

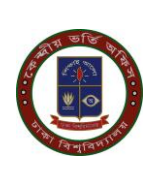

## ধ্াপ ৪:

উপরে উল্লেখিত পেইজের Proceed বাটনে ক্লিক করার পর নিচের পেইজটি আসবে,এখানে আপনার নগদ একাউন্ট এর PIN নাম্বার উল্লেখ করতে হবে এবং Proceed বাটনে ক্লিক করতে হবে।

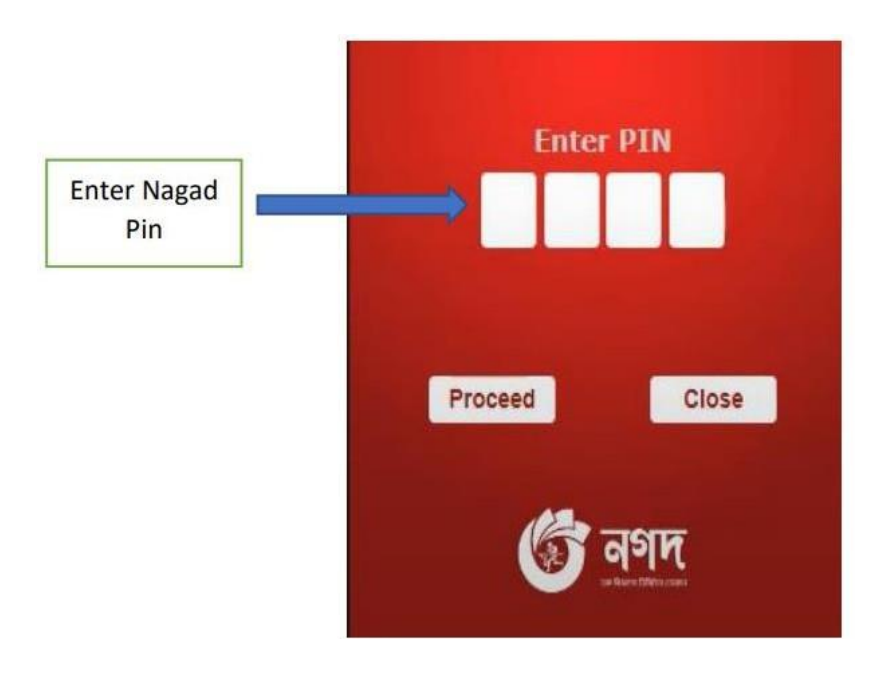

## ধ্াপ ৫:

উপরে উল্লেখিত পেইজের Confirm বাটনটিতে ক্লিক করার পর লেনদেনটি সঠিকভাবে সম্পন্ন হলে "অভিনন্দন! সফলভাবে টাকা জমা হয়েছে" স্ক্রীন প্রদর্শিত হবে। আবেদন ফি সফলভাবে সম্পন্ন হওয়ার পর আবেদনকারী শিক্ষার্থী ড্যাশবোর্ডের সংলিষ্ট ইউনিটের ব্লক থেকে ভর্তি পরীক্ষার ফি এর প্রাপ্তি স্বীকারপত্র/ Pay Reciept ফি ডাউনলোড করতে পারেন।

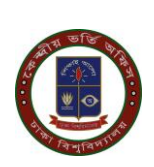

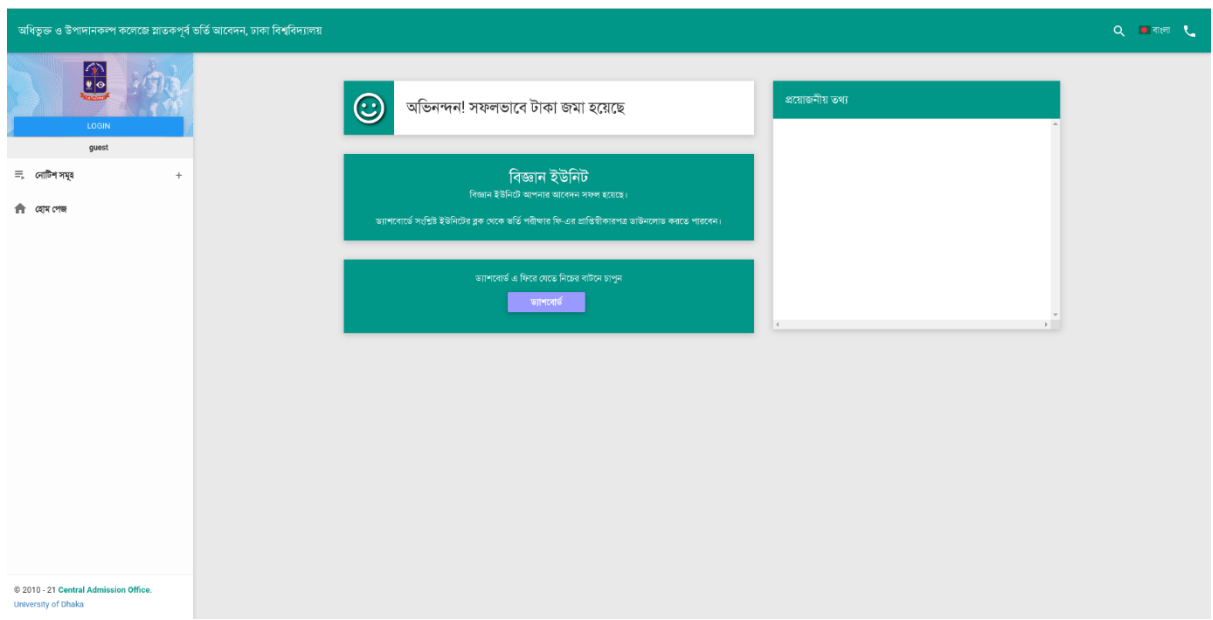

#### ধ্াপ ৬:

উপরে উল্লেখিত পেইজে আবেদন ফি সফলভাবে সম্পন্ন হওয়ার পর আবেদনকারী শিক্ষার্থী ড্যাশবোর্ডের সংলিষ্ট ইউনিটের ব্লক থেকে আবেদন ফি বাটনে ক্লিক করে প্রাপ্তি স্বীকারপত্র/Pay Reciept ফি ডাউনমলাড করমত পারমবন।

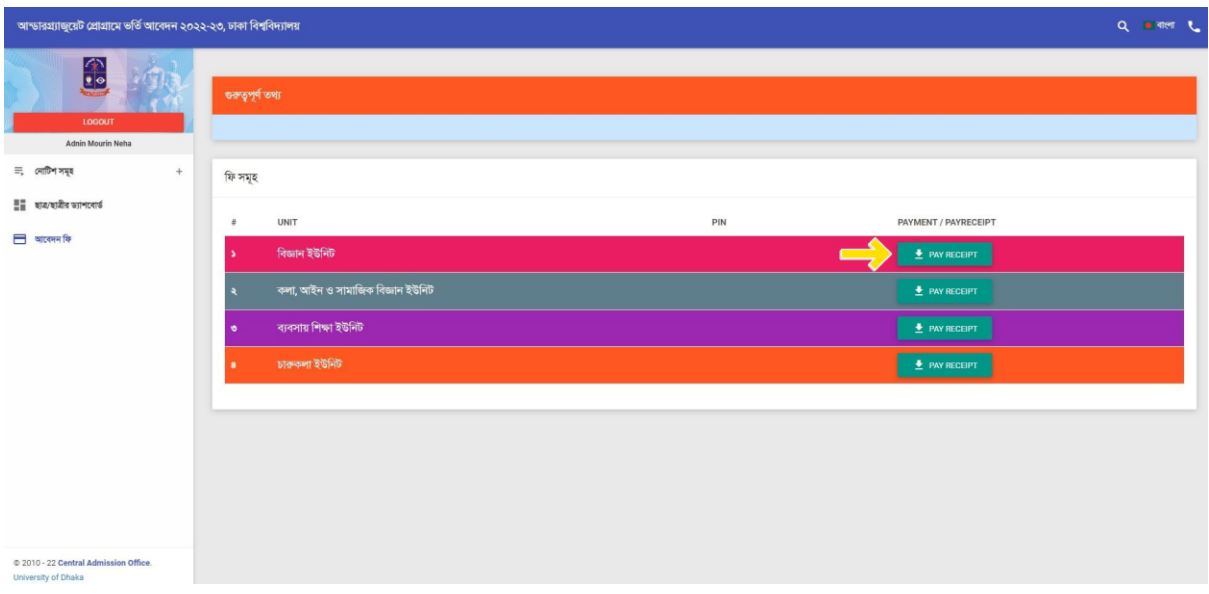

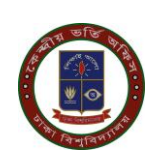

## কার্ড এর মাধ্যমে আবেদন ফি জমা দান পদ্ধতি

#### ধ্াপ ১ :

উপরে উল্লেখিত পেমেন্ট পেইজে প্রদর্শিত GO FOR PAYMENT বাটনটিতে ক্লিক করলে নিচের প্রদর্শিত প্পইজর্ি আসমব। যর্দ আমবদনকারী র্িক্ষার্িী VISA,MASTERCARD,AMERICAN EXPRESS সহ অনান্য কার্ড দিয়ে করতে চায় তবে কার্ড নাম্বার, MM/YY,CVC/CVV এবং কার্ড হোল্ডারের নাম উল্লেখ করতে হবে এবং PAY বাটনটিতে ক্লিক করতে হবে।

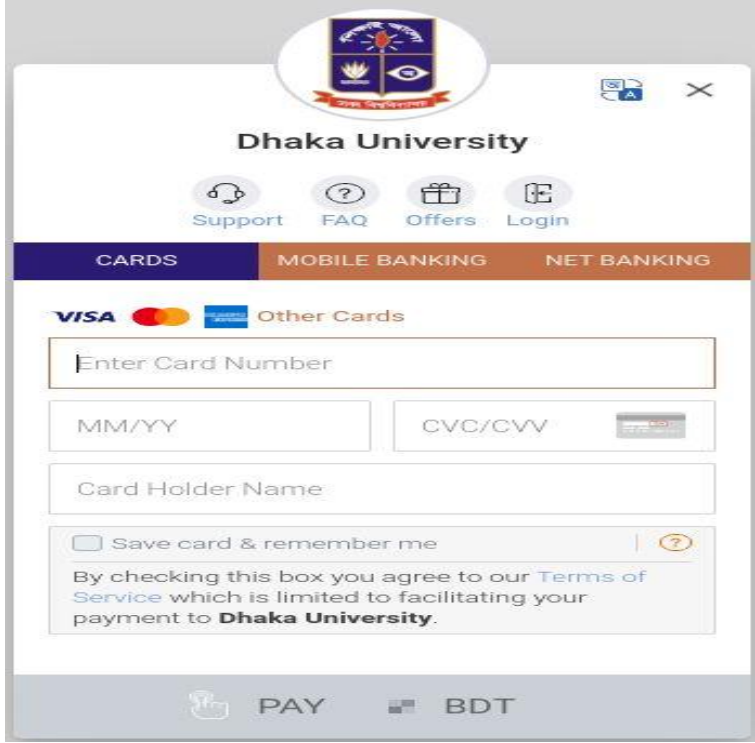

#### ধ্াপ ২:

উপরে উল্লেখিত পেইজের PAY বাটনটিতে ক্লিক করার পর লেনদেনটি সঠিকভাবে সম্পন্ন হলে ''অভিনন্দন! সফলভাবে টাকা জমা হয়েছে" স্ক্রীন প্রদর্শিত হবে। আবেদন ফি সফলভাবে সম্পন্ন হওয়ার পর আবেদনকারী শিক্ষার্থী ড্যাশবোর্ডের সংলিষ্ট ইউনিটের ব্লক থেকে ভর্তি পরীক্ষার ফি এর প্রাপ্তি স্বীকারপত্র/ Pay Reciept র্ি ডাউনমলাড করমত পামরন।

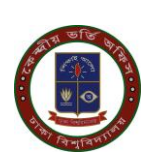

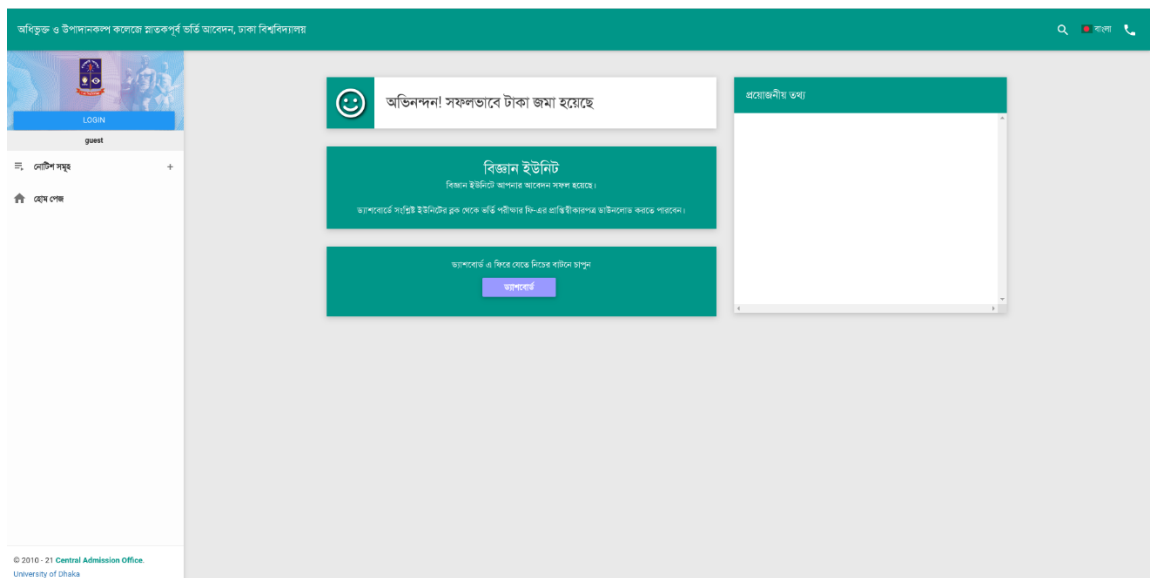

#### ধ্াপ ৩:

উপরে উল্লেখিত পেইজে আবেদন ফি সফলভাবে সম্পন্ন হওয়ার পর আবেদনকারী শিক্ষার্থী ড্যাশবোর্ডের সংলিষ্ট ইউনিটের ব্লক থেকে আবেদন ফি বাটনে ক্লিক করে প্রাপ্তি স্বীকারপত্র/Pay Reciept ফি ডাউনমলাড করমত পারমবন।

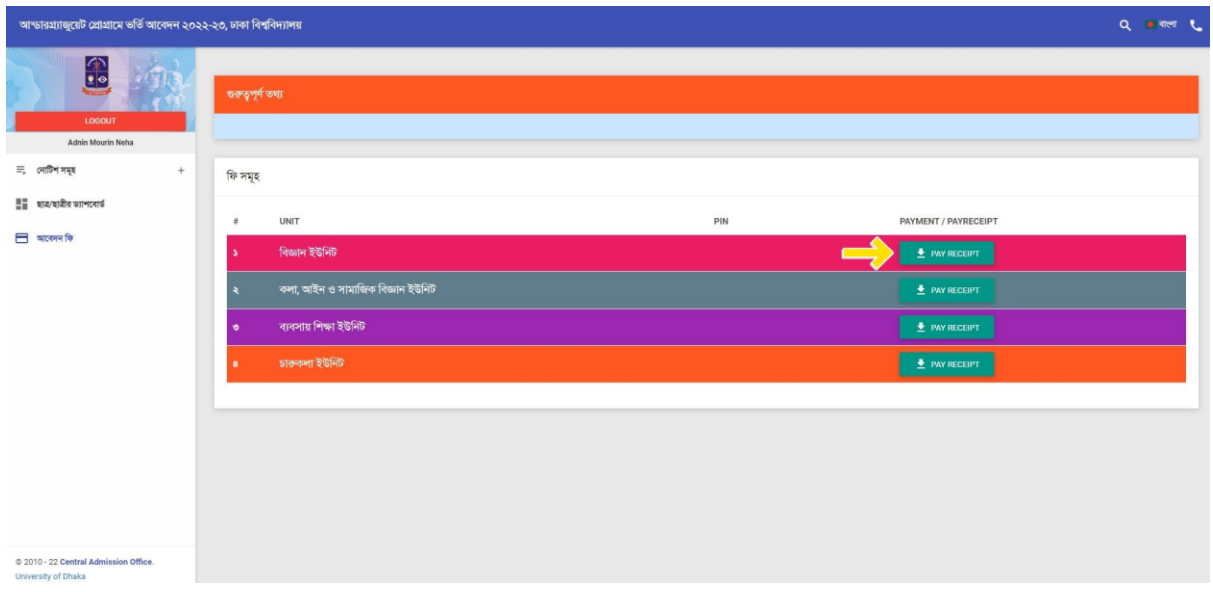

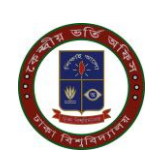

# অফলাইন ব্যাংক এর মাধ্যমে আবেদন ফি জমাদান পদ্ধতি

#### ধ্াপ ১:

আবেদনকারীর শিক্ষার্থী ডাশবোর্ড এর বাম পাশের **আবেদন ফি** বাটন অথবা যে ইউনিটের আবেদন করতে চায় সেই ইউনিট এর ব্লকে ক্লিক করলে ফি জমা দেওয়ার PAY BANK ও PAY ONLINE এই দুটি বাটন দেখতে পারবে। অফলাইনে ব্যাংকে পেমেন্ট করতে চাইলে PAY BANK বাটনে ক্লিক করে পে স্লিপ ডাউনলোড করে সোনালী,অগ্রনী,জনতা অথবা রুপালি বাংকের যেকোনো শাখায় পে-স্নিপে উল্লেখিত টাকা জমা দিতে হবে।

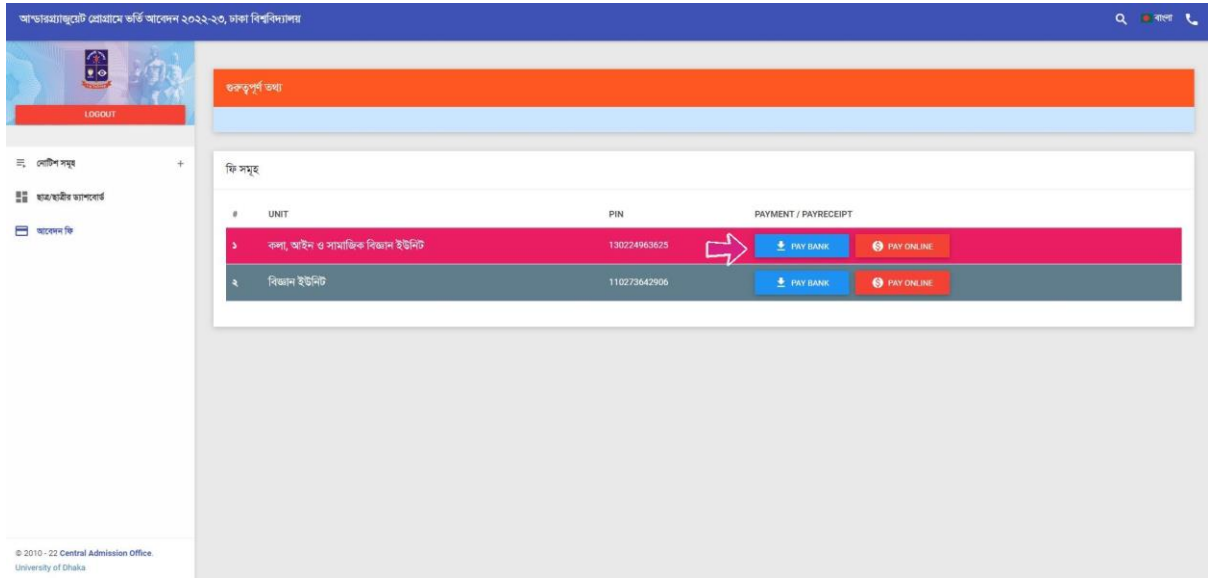

#### ধ্াপ ২:

আবেদন ফি এর তথ্য ঢাকা বিশ্ববিদ্যালয়ে পৌঁছালে আবেদনকারীর আবেদন সম্পন্ন হবে।সাধারনত টাকা জমা দেয়ার তিন কার্যদিবসের মধ্যে টাকা জমার তথ্য ব্যাংক হতে বিশ্ববিদ্যালয়ে পৌঁছে। আবেদনকারীর শিক্ষার্থীর তথ্য সফলভাবে সম্পন্ন হলে ড্যাশবোর্ডের বাম পাশে আবেদন ফি বাটনে ক্লিক করে সংলিষ্ট ইউনিটের ব্লক থেকে ভর্তি পরীক্ষার ফি এর প্রাপ্তি স্বীকারপত্র/Pay Reciept ফি ডাউনমলাড করমত পারমবন।

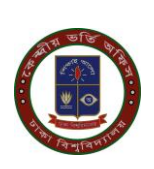

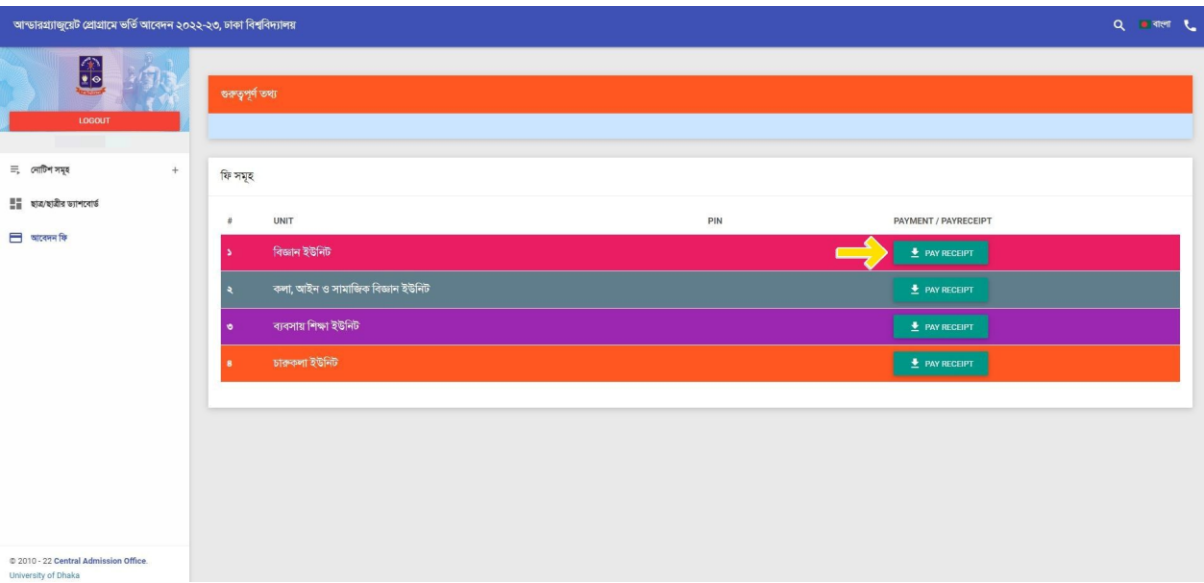

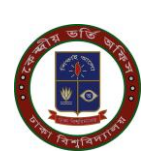